# 在Nexus 7000 F3模块上使用ELAM

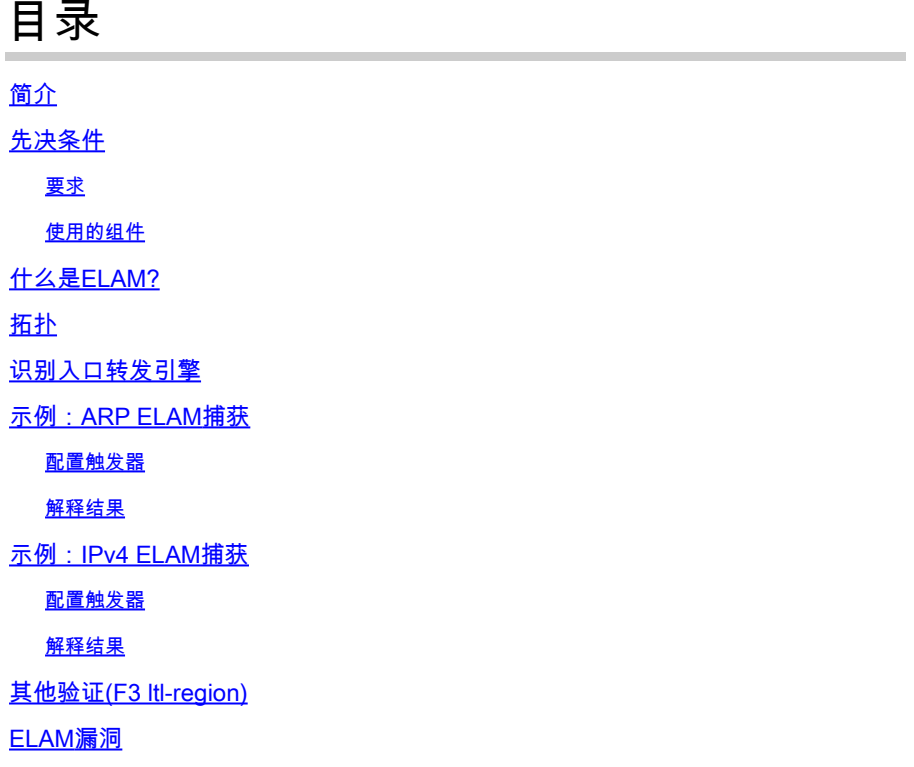

# 简介

本文档介绍在Cisco Nexus 7000/7700 F3模块上执行ELAM(嵌入式逻辑分析器模块)的步骤。

# 先决条件

### 要求

思科建议您先熟悉Cisco Nexus操作系统(NX-OS)和基本Nexus架构,然后再继续本文档中介绍的信 息。

ELAM只能由network-admin角色完成。请确保以具有网络管理员权限的用户身份登录。

### 使用的组件

本文档中的信息基于以下软件和硬件版本:

- 思科 Nexus 7700 系列交换机
- 思科N7700 F3系列模块 (N77-F324FQ-25,24端口10/40千兆以太网模块 )
- 思科NX-OS版本8.4.9

本文档中的信息都是基于特定实验室环境中的设备编写的。本文档中使用的所有设备最初均采用原 始(默认)配置。如果您的网络处于活动状态,请确保您了解所有命令的潜在影响。

### 什么是ELAM?

ELAM通过捕获实时数据包而不中断来帮助排除网络转发问题,并且不会影响性能或控制平面资源 。ELAM是思科技术支持中心(TAC)工程师最常使用的强大、精细且非侵入性工具。但是,了解 ELAM工具一次仅捕获一个数据包(ELAM启动后收到的第一个数据包)至关重要。如果需要捕获流 的所有数据包,请使用SPAN或ERSPAN。

ELAM可以回答以下问题:

- 感兴趣的帧是否进入交换机?
- 数据包是从哪个端口和VLAN接收的?
- 传入数据包的源MAC地址和目的MAC地址分别是什么?
- 数据包如何重写,发送到哪个端口?

### 拓扑

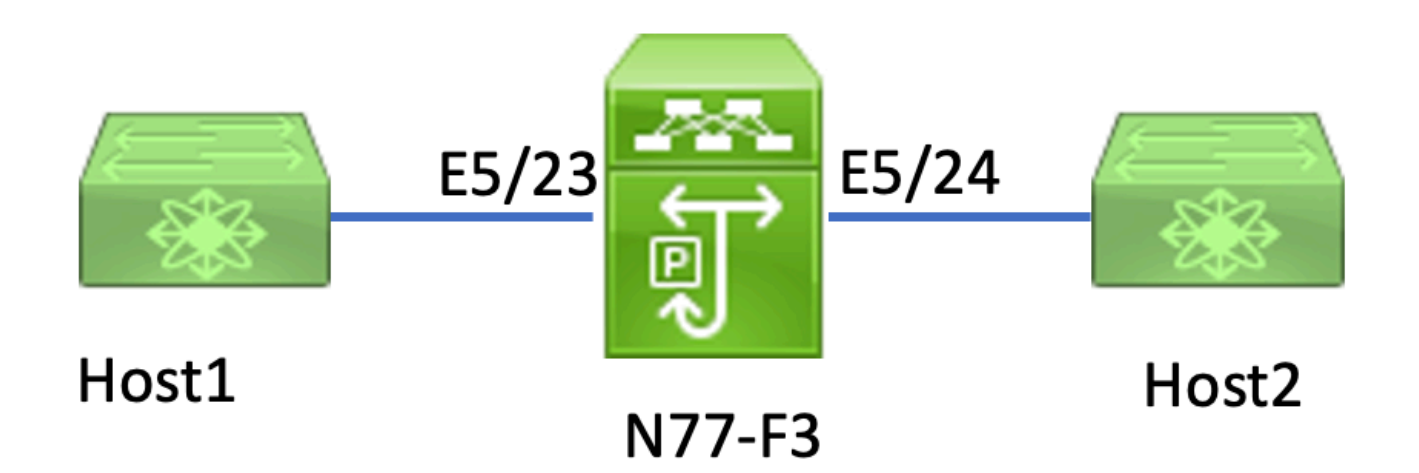

在本文中,连接到N77-F3端口E5/23的Host1将流量发送到Host2。ELAM用于捕获从主机1到 Host2的单个帧。

要在N7K上运行ELAM,首先需要以使用网络管理员的用户身份登录,然后需要连接到模块。

<#root>

**N77-F3# attach module 5**

Attaching to module 5 ... To exit type 'exit', to abort type '\$.' Last login: Thu Jan 18 05:31:04 pst 2024 from 127.1.1.3 on pts/0

### 识别入口转发引擎

Nexus 7000作为全分布式交换机运行,由入口线卡的转发引擎做出转发决策。

在本文中,相关流量预期将通过端口5/23进入交换机。在N7K示例中,m模块5 是F3模块。

<#root>

**N77-F3# show module 5**

Mod Ports **Module-Type** Model Model Status --- ----- ----------------------------------- ------------------ ---------- 5 24 10/40 Gbps Ethernet Module **N77-F324FQ-25** ok Mod Sw Hw --- --------------- ------ 5 8.4(9) 1.3

对于F3模块,请使用内部代号Flanker在第2层(L2)转发引擎(FE)上执行ELAM。

<#root>

**module-5# show hardware internal dev-port-map**

-------------------------------------------------------------- CARD\_TYPE: 24 port 40G >Front Panel ports:24 -------------------------------------------------------------- Device name  $\rho$  Dev role Abbr num\_inst: -------------------------------------------------------------- > **Flanker** Fwd Driver DEV\_LAYER\_2\_LOOKUP **L2LKP** 12 FP port | PHYS | MAC\_0 | **L2LKP** | L3LKP | QUEUE |SWICHF 22 10 10 10 10 0,1 23 11 **11**

11 11 0,1 >>>Port 23 belongs to FE instance 11 24 11 11 11 11 0,1 +-----------------------------------------------------------------------+ 在此输出中,端口E5/23显然属于FE实例11。

第2层FE数据总线(DBUS)在第2层(L2)和第3层(L3)查找之前传输原始报头信息,而结果总线 (RBUS)包含L3和L2查找的结果。对于大多数故障排除场景,第2层ELAM捕获就足够了。

<#root>

**N77-F3# attach module 5**

Attaching to module 5 ... To exit type 'exit', to abort type '\$.' Last login: Thu Jan 18 05:31:04 pst 2024 from 127.1.1.3 on pts/0

**module-5# elam asic flanker instance 11**

module-5(fln-elam)# ? layer2 ELAMs for layer 2 layer3 ELAMs for layer 3

**module-5(fln-elam)# layer2**

### 示例:ARP ELAM捕获

在本例中,VLAN 100(IP地址为192.168.1.1,MAC地址为8c60.4fc7.c5bc)上链接到端口E5/23的 Host1发送地址解析协议(ARP)请求。此请求旨在解析IP地址为192.168.1.2的同一VLAN 100上另一 台主机的MAC地址。

#### 配置触发器

Flanker ASIC支持各种帧类型的ELAM触发器。ELAM触发器必须与帧类型对应。如果该帧是ARP帧 ,则触发器也必须设置为ARP选项。其他L2触发器无法捕获ARP帧。如果使用ELAM捕获MPLS帧 ,请选择IPv4或IPv6而不是MPLS。有关详细信息,请参阅Bug部分。

<#root>

module-5(fln-l2-elam)# trigger dbus ?

**arp**

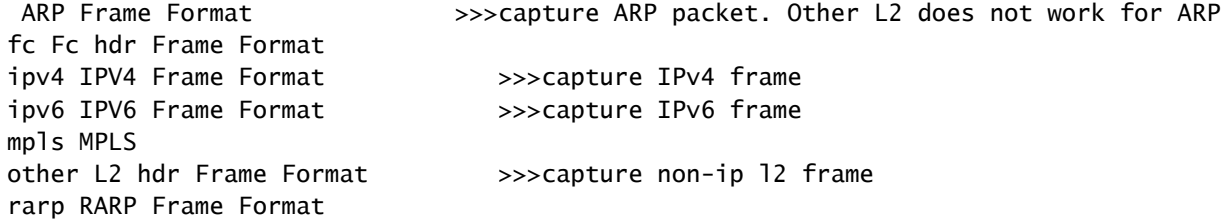

在本示例中,根据ARP帧的目标IP地址字段捕获帧,因此仅指定此值。

侧翼需要为DBUS和RBUS设置触发器。RBUS触发器被简化**trig**,与DBUS触发器的条件相同。

<#root>

**module-5(fln-l2-elam)# trigger dbus arp ingress if target-ip-address 192.168.1.2**

**module-5(fln-l2-elam)# trigger rbus ingress if trig**

配置触发器后,即可开始捕获。

<#root>

**module-5(fln-l2-elam)# start**

要验证ELAM是否捕获了任何数据包,可以运行该status命令。 术语Armed表示尚未捕获匹配的数据 包。

#### <#root>

**module-5(fln-l2-elam)# status**

ELAM Slot 5 instance 11: L2 DBUS Configuration: trigger dbus arp ingress if target-ip-address 192.168.1 **L2 DBUS: Armed**

**>>>no matched packet**

ELAM Slot 5 instance 11: L2 RBUS Configuration: trigger rbus ingress if trig

**L2 RBUS: Armed**

**>>>no matched packet**

从Host1(192.168.1.1)对192.168.1.2执行ping操作。由于Host1上没有ARP条目,因此Host1在广播 数据包中发出ARP请求。FE收到ARP帧后,会检查触发器。如果存在匹配,ELAM将捕获此帧的转 发决策,然后ELAM状态将显示为Triggered。

<#root>

**module-5(fln-l2-elam)# status**

ELAM Slot 5 instance 11: L2 DBUS Configuration: trigger dbus arp ingress if target-ip-address 192.168.1

```
L2 DBUS: Triggered
```
 >>Packet hit ELAM Slot 5 instance 11: L2 RBUS Configuration: trigger rbus ingress if trig

**L2 RBUS: Triggered**

>>Packet hit

#### 解释结果

只有DBUS和RBUS捕获了相同的数据包时,结果才有效。因此,有必要检查DBUS和RBUS结果中 的序列号。如果它们不匹配,您可以重新启动并再次捕获它们,直到它们对齐。

<#root>

```
module-5(fln-l2-elam)# show dbus | in seq
```
**sequence-number : 0x7**

vl : 0x0

**module-5(fln-l2-elam)# show rbus | in seq**

l2-rbus-trigger : 0x1

```
sequence-number : 0x7
```
建议首先检查DBUS输出,因为它包含数据,然后再进行任何重写。以下是ARP ELAM捕获的一个 示例。请注意,某些输出已省略。

#### <#root>

**module-5(fln-l2-elam)# show dbus**

 $cp = 0x20c6ad1c$ , buf =  $0x20c6ad1c$ , end =  $0x20c7706c$ -------------------------------------------------------------------- Flanker Instance 11 - Capture Buffer On L2 DBUS:  $<$ snip $>$ -------------------------------------------------------------------- L2 DBUS PRS MLH ARP/RARP ------------------------------------------------------------------- valid : 0x1

**requst-response** : **0x1** >>>ARP request (1:for ARP request,2: for ARP reply, 3:for RARP request, 4:for RARP reply) port-id : 0x0 **last-ethertype : 0x806** >>>Ethernet type, 0x0806 means ARP **packet-type : 0x0** l2-length-check : 0x0 >>>0 for ingress, 1 for egress vqi : 0x0 **packet-length : 0x40** >>>L2 ethernet frame totally length 64 byte **vlan : 0x64** destination-index : 0x0 >>>VLAN100 **source-index : 0xb79** bundle-port : 0x0 >>>source port ltl index **status-is-1q : 0x0** trill-encap : 0x0 >>>0 means frame without vlan tag **sender-ip-address: 192.168.1.1 >** >>sender-ip-address in ARP header **target-ip-address: 192.168.1.2** >>>target-ip-address in ARP header **sender-mac-address : 8c60.4fc7.c5bc** >>>sender-mac-address in ARP header **target-mac-address : ffff.ffff.ffff** >>>target-mac-address in ARP header **destination-mac-address : ffff.ffff.ffff >** >>sestination mac in ethernet header **source-mac-address : 8c60.4fc7.c5bc >**

>>source mac in ethernet header

通过DBUS数据,您可以确认帧是否在VLAN100(vlan:0x64)上接收,其中源MAC地址为 8c60.4fc7.c5bc,目的MAC地址为ffff.ffff.ffff。您还可以确定这是源自IP 192.168.1.1的ARP请求帧。 要检验接收帧的端口,请使用(端口索引PIXM管理器)命令。此命令显示本地目标逻辑(LTL)到前端口

或前端口组的映射。

#### <#root>

**N77-F3# show system internal pixm info ltl 0xb79**

------------------

Type LTL

--------------------------------- PHY\_PORT

**Eth5/23**

FLOOD\_W\_FPOE 0xc031

输出显示,源索引0xb79映射到端口E5/23。这将验证端口E5/23上是否收到该帧。

在确认ELAM已捕获所需帧后,您可以使用RBUS数据验证转发决策的结果(请注意,某些输出已忽 略)。

#### <#root>

```
module-5(fln-l2-elam)# show rbus
 --------------------------------------------------------------------
L2 RBUS INGRESS CONTENT 
--------------------------------------------------------------------
di-ltl-index : 0xc031
                        l3-multicast-di : 0xc00 >>> destination ltl index 
source-index : 0xb79
vlan : 0x64
               >>> vlan id after rewritten
vqi : 0x0
di2-valid : 0x0
            >>> use l3-multicast-di as di if this is 1
routed-frame : 0x0
                           copy-cause : 0x0 >>> 0x0 means N7K performs layer 2 switching
```
通过RBUS数据,您可以确认帧已在VLAN 100(0x64)上交换。要从di-ltl-index确定出口端口,请再 次使用pixm命令。

<#root>

**N77-F3# show system internal pixm info ltl 0xc031**

Member info

------------------ IFIDX LTL

--------------------------------- Eth5/24 0x0b78 Eth5/23 0x0b79

输出显示,端口E5/23和E5/24均属于LTL 0xc031。ARP数据包会交换到这两个端口。当从E5/23接 收时,它仅从E5/24发出。

### 示例:IPv4 ELAM捕获

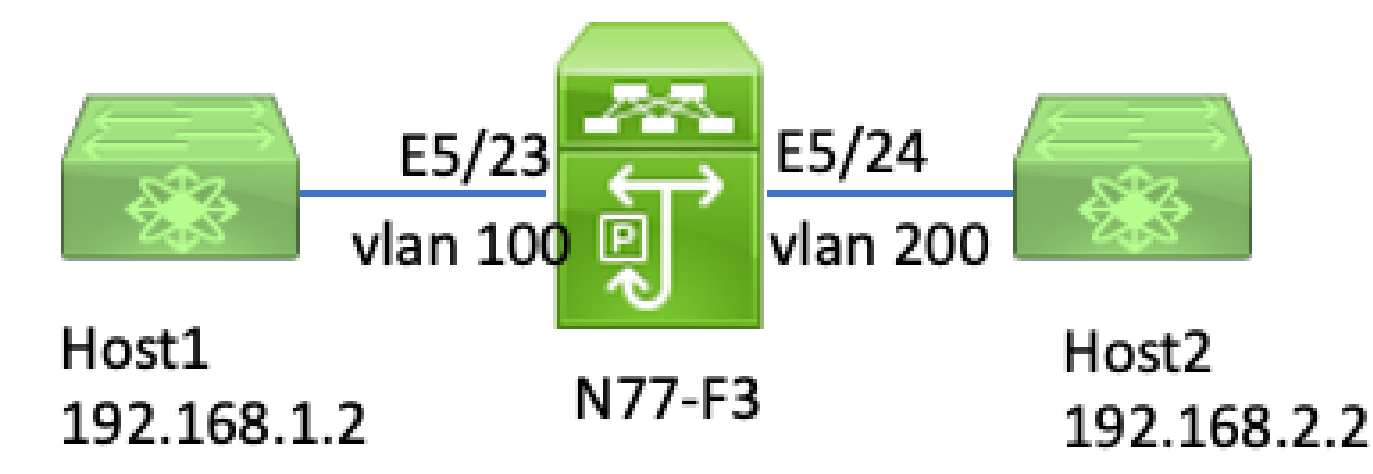

ipv4 l3 elam

在本示例中,VLAN 100上的Host1(IP地址为192.168.1.1/24,MAC地址为8c60.4fc7.c5bc)连接到端 口E5/23,并向Host2发送Internet控制消息协议(ICMP)请求。Host2的IP地址为192.168.2.2/24,位 于不同的VLAN(VLAN200)上。

### 配置触发器

在本示例中,由于Host1和Host2位于不同的VLAN中,因此从Host1到Host2的ICMP数据包通过 N77-F3上的第3层路由。第2层ELAM用于捕获ICMP请求数据包。

源IP(192.168.1.2)和目的IP(192.168.2.2)都组合为DBUS触发器。ELAM仅捕获与所有触发器匹配的 数据包。

<#root>

N77-F3# attach module 5 Attaching to module 5 ... To exit type 'exit', to abort type '\$.' Last login: Thu Jan 18 11:19:46 pst 2024 from 127.1.1.3 on pts/0 module-5# elam asic flanker instance 11 module-5(fln-elam)#

**layer2**

module-5(fln-l2-elam)#

**trigger dbus ipv4 ingress if destination-ipv4-address 192.168.2.2 source-ipv4-address 192.168.1.2**

module-5(fln-l2-elam)# trigger rbus ingress if trig module-5(fln-l2-elam)# start module-5(fln-l2-elam)# status ELAM Slot 5 instance 11: L2 DBUS Configuration: trigger dbus ipv4 ingress if destination-ipv4-address 1 L2 DBUS: Armed ELAM Slot 5 instance 11: L2 RBUS Configuration: trigger rbus ingress if trig L2 RBUS: Armed

从Host1(192.168.1.2)开始ping Host2(192.168.2.2)。FE实例11收到与触发器匹配的数据包后 ,ELAM状态将显示为Triggered。

module-5(fln-l2-elam)# status ELAM Slot 5 instance 11: L2 DBUS Configuration: trigger dbus ipv4 ingress if destination-ipv4-address 1 L2 DBUS: Triggered ELAM Slot 5 instance 11: L2 RBUS Configuration: trigger rbus ingress if trig L2 RBUS: Triggered

#### 解释结果

确保RBUS和DBUS具有相同的序列号。此步骤对于每次捕获都是必需的。

<#root>

module-5(fln-l2-elam)# show dbus | in seq

**sequence-number : 0x74**

 vl : 0x0 module-5(fln-l2-elam)# show rbus | in seq l2-rbus-trigger : 0x1

**sequence-number : 0x74**

>>same sequence number, valid elam result

以下是IPv4 ICMP ELAM捕获的示例。请注意,某些输出已省略。

<#root>

module-5(fln-l2-elam)# show dbus -------------------------------------------------------------------- L2 DBUS PRS MLH IPV4 --------------------------------------------------------------------

**l4-protocol : 0x1**

**l3-packet-length : 0x54** >>>ip total length is 84 in this packet, ttl is 255 port-id : 0x0 **last-ethertype : 0x800** >>>Ethernet type, 0x0800 means IPv4 vqi : 0x0 **packet-length : 0x66** >>>L2 frame length field **vlan : 0x64** destination-index : 0x0 >>>vlan id 100 **source-index : 0xb79** bundle-port : 0x0 >>>source port ltl index **status-is-1q : 0x1** trill-encap : 0x0 >>>1 means frame with vlan tag **source-ipv4-address: 192.168.1.2** >>>Packet source IP **destination-ipv4-address: 192.168.2.2** >>>Packet destination IP **destination-mac-address : 003a.9c40.8ac3** >>>Packet destination mac **source-mac-address : 8c60.4fc7.c5bc** >>>Packet source mac

使用DBUS数据,您可以确认数据包是在源IP为192.168.1.2,目的IP为192.168.2.2的 VLAN100(vlan:0x64)上收到的。您还可以确定这是IPv4 ICMP数据包。

要验证接收帧的端口,请运行(端口索引管理器PIXM)命令。此命令显示本地目标逻辑(LTL)到前端口 或前端口组的映射。

<#root>

**ttl : 0xff**

**N77-F3# show system internal pixm info ltl 0xb79**

------------------

Type LTL

---------------------------------

PHY\_PORT

FLOOD W FPOE 0xc032 FLOOD W FPOE 0xc031 FLOOD\_W\_FPOE 0xc029

输出显示,源索引0xb79映射到端口E5/23。这确认该帧是在端口E5/23上收到的。

在确认ELAM已捕获感兴趣的ICMP数据包后,您可以使用RBUS数据验证转发决策的结果(请注意 ,某些输出已忽略)。从RBUS数据中,您可以看到帧从VLAN 100(0x64)路由到VLAN200。

<#root>

module-5(fln-l2-elam)# show rbus -------------------------------------------------------------------- L2 RBUS INGRESS CONTENT ------------------------------------------------------------------- segment-id-valid : 0x0 **ttl-out : 0xfe** >>>TTL is 254 **di-ltl-index : 0xb78** l3-multicast-di : 0x0 >>>destination port ltl **source-index : 0xb79 vlan : 0xc8** >>>vlan id is 200 **routed-frame : 0x1** copy-cause : 0x0 >>>routed on N7K 要从di-ltl-index确定出口端口,请运行命PIXM令。输出显示出口端口为E5/24。 <#root> **N77-F3# show system internal pixm info ltl 0xb78**

Member info ------------------ Type LTL --------------------------------- PHY\_PORT Eth5/24 FLOOD\_W\_FPOE 0xc032 FLOOD\_W\_FPOE 0xc031 FLOOD\_W\_FPOE 0xc029

# 其他验证(F3 ltl-region)

此命令的输出有助于了解LTL不匹配物理端口时的用途。示例包括丢弃LTL和带内LTL:

<#root>

N77-F3# show system internal pixm info ltl-region =========================================================== PIXM VDC 1 LTL MAP Version: 3 Description: LTL Map for Crossbow =========================================================== LTL\_TYPE SIZE START END ========================================================================

**LIBLTLMAP\_LTL\_TYPE\_SUP\_ETH\_INBAND 64 0xc00 0xc3f**

-------------------------------------------------------------------

**LIBLTLMAP\_LTL\_TYPE\_DROP\_DI\_WO\_HW\_BITSET 0xcae**

**LIBLTLMAP\_LTL\_TYPE\_DROP\_DI 0xcad**

## ELAM漏洞

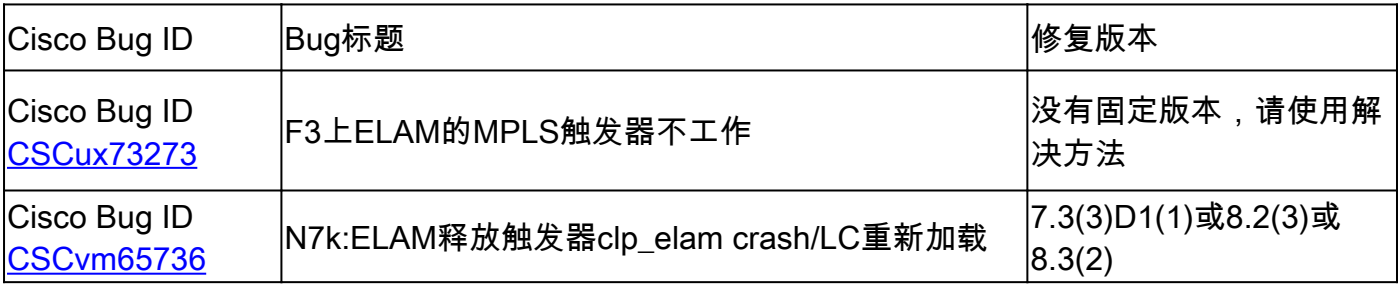

### 关于此翻译

思科采用人工翻译与机器翻译相结合的方式将此文档翻译成不同语言,希望全球的用户都能通过各 自的语言得到支持性的内容。

请注意:即使是最好的机器翻译,其准确度也不及专业翻译人员的水平。

Cisco Systems, Inc. 对于翻译的准确性不承担任何责任,并建议您总是参考英文原始文档(已提供 链接)。